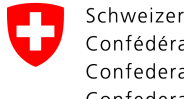

# **Massenimport Webportal Netzbetreiber (OOS)**

### **Änderungskontrolle**

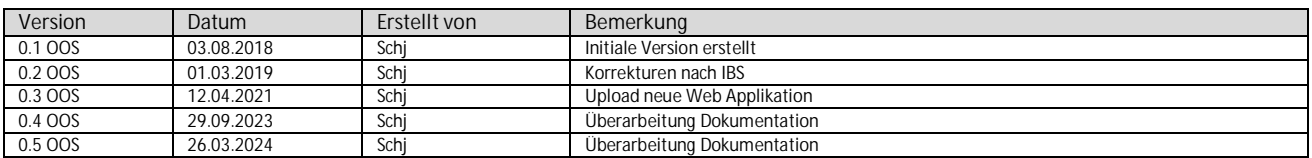

# **Inhaltsverzeichnis**

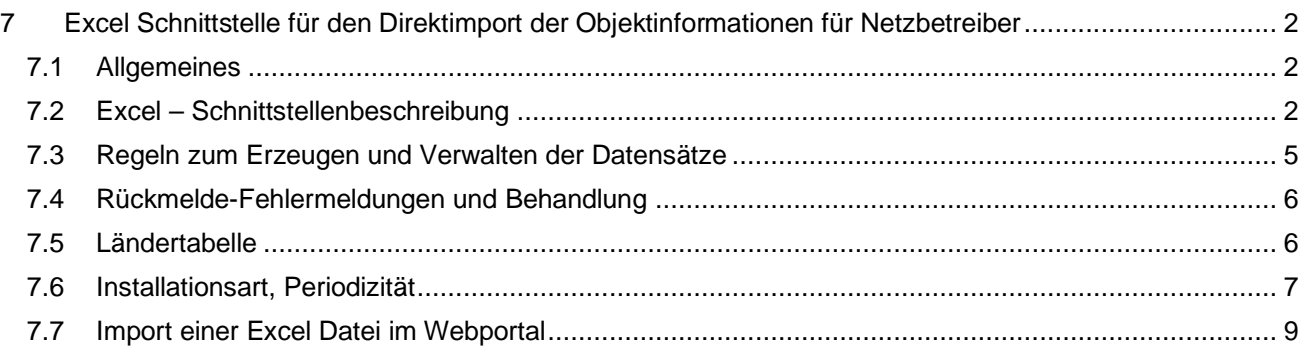

## **7 Excel Schnittstelle für den Direktimport der Objektinformationen für Netzbetreiber**

### **7.1 Allgemeines**

Die hiermit definierte Schnittstelle im Excel-Format wird von den Netzbetreiberinnen erstellt und dient als Datenschnittstelle von Objektinformationen über Installationsinhabern, welche der Aufforderung zur Einreichung eines Sicherheitsnachweises SiNa nicht nachgekommen sind.

Wir haben Grundformat Vorlagen erstellt, diese Vorlagen können bei uns bezogen werden.

Die Schnittstelle dient als bidirektionale Datenquelle zu folgenden Zwecken:

Information an ESTI:

- 1. Erfüllung der Informationspflicht von säumigen Hauseigentümern an das ESTI
- 2. Übergabe der zur Identifikation notwendigen Objektinformationen wie Objektstandort, Eigentümer- und Korrespondenz-, Rechnungsadresse (Detail siehe Schnittstellenbeschreibung).
- 3. Information über den SiNa-Eingang der erledigten Objekte, welche das Aufforderungsverfahren beim ESTI abschließt.

Information an Netzbetreiberin:

4. Als Rückmeldung der ESTI-Referenznummer des Objektes, der sogenannten «W-Nummer»

Die Datenübermittlung erfolgt als Excel-Datei.

#### **7.2 Excel – Schnittstellenbeschreibung**

Die Excel-Datei hat eine fortlaufende Datenstruktur, welche auf der 1. Zeile mit der Headerzeile (Spaltenbeschriftung) beginnt und ab der 2. Zeile die eigentlichen sequenziellen Daten geliefert werden. Obligatorische Felder sind grün hinterlegt und müssen zwingend ausgefüllt werden.

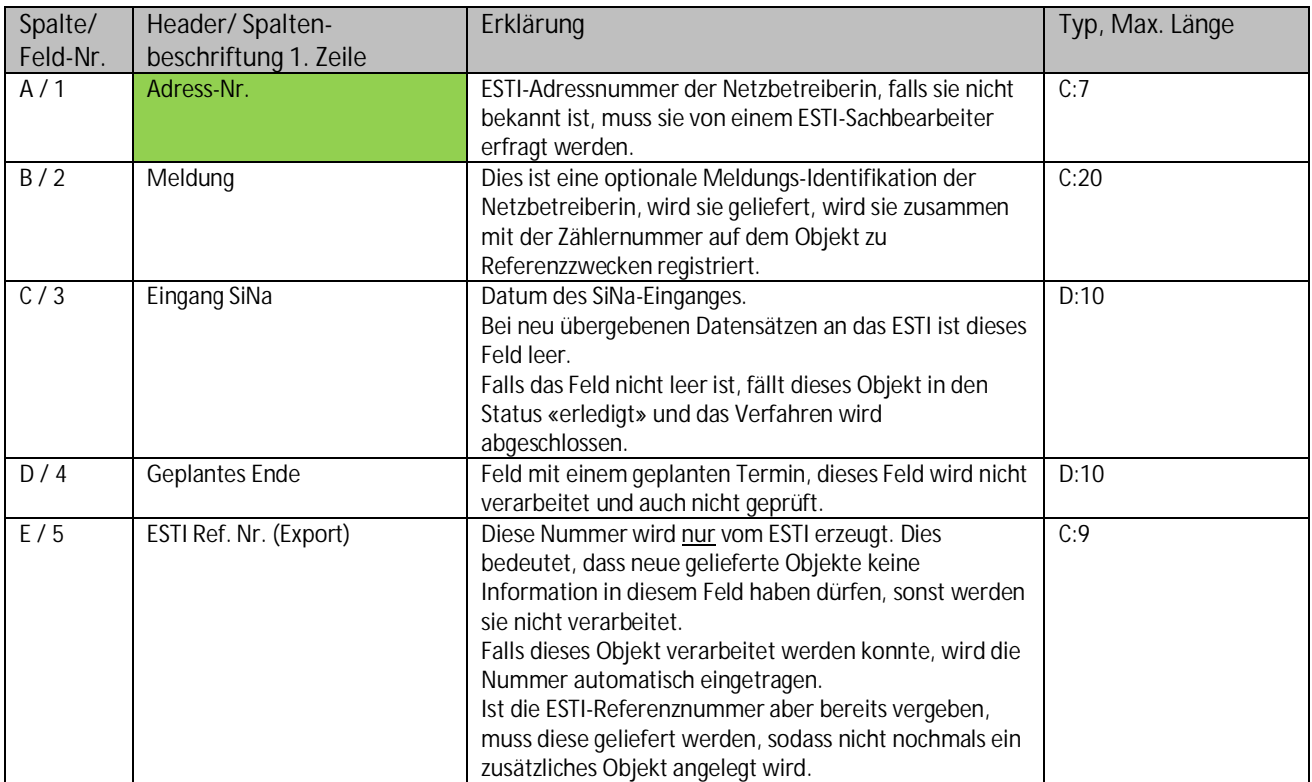

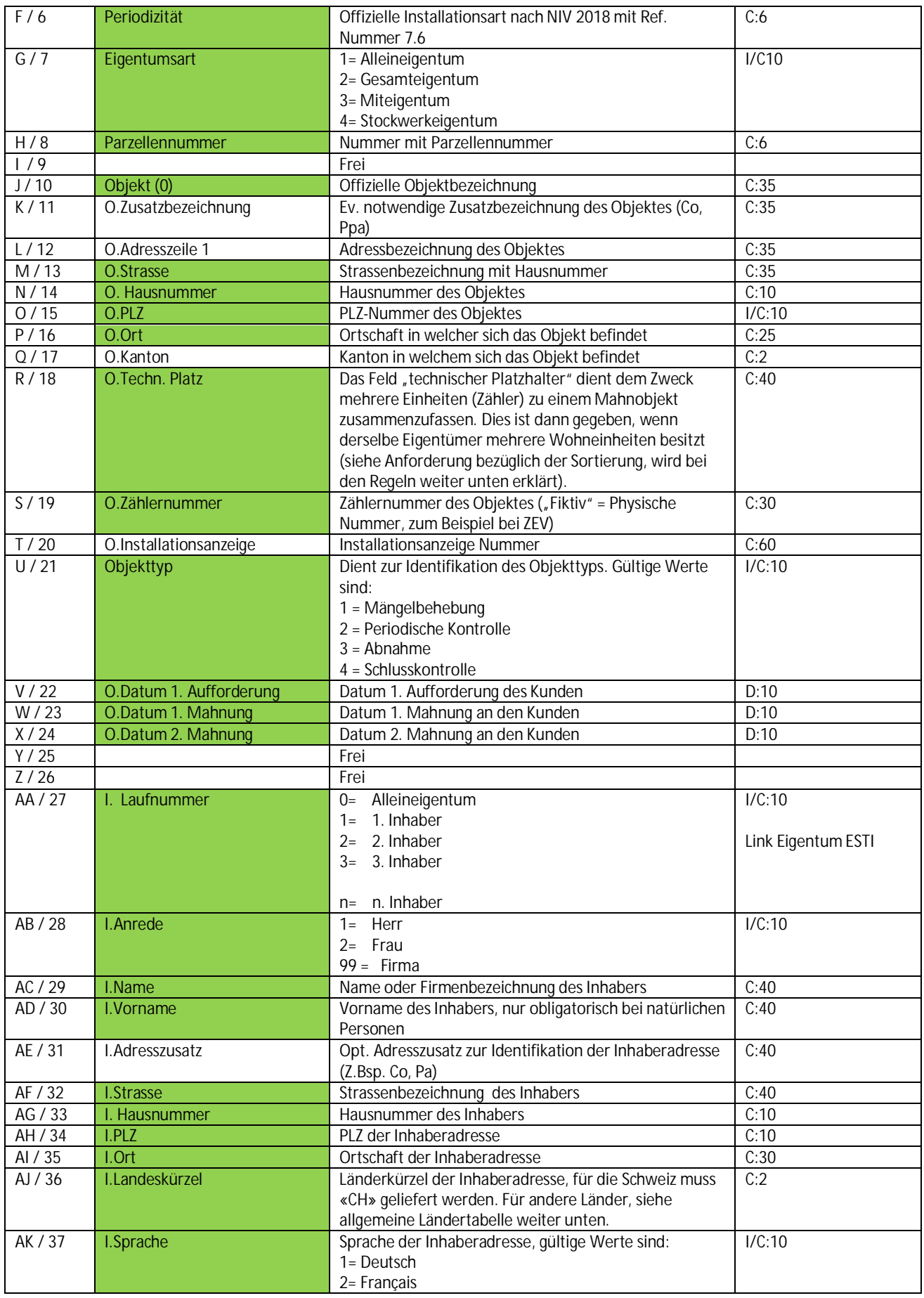

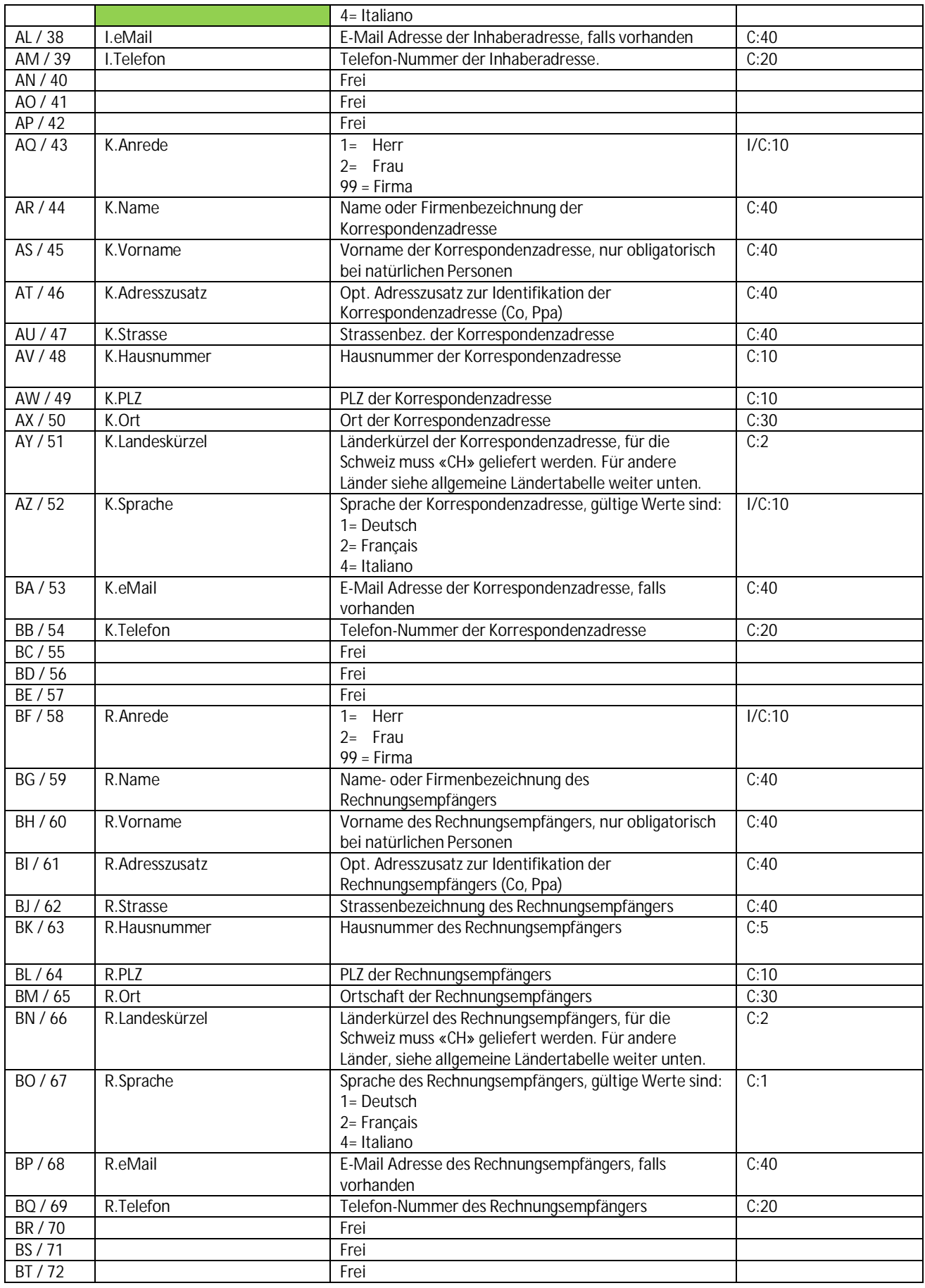

Die Datentypen sind wie folgt zu lesen:

C:35, bedeutet ein «String» mit maximaler Datenlänge 35

D:10, bedeutet: ein nach Excel formatiertes Datum im Format TT.MM.YYYY wie in 31.12.2014

I, bedeutet eine Integer-Zahl, bzw. eine ganze Zahl, diese dürfen aber auch im Format C:10 erfolgen

Es ist zu berücksichtigen, dass die im Moment «freien» Felder nicht verwendet werden dürfen, sie sind für allfällige zukünftige Informationen vorgesehen.

Falls Sie diese Spalten stören, können sie verborgen werden, sodass Sie trotzdem mit einem kompakten Arbeitsdokument arbeiten können.

Auf allen anderen Spalten dürfen zusätzliche Informationen verwaltet werden. Diese werden durch den Einlese-Vorgang nicht verwendet und stehen der Netzbetreiberin auch im retournierten Excel-Datenträger wieder zur Verfügung.

#### **7.3 Regeln zum Erzeugen und Verwalten der Datensätze**

1. Die erste Zeile der Excel-Datenquelle ist die Kopf- oder Headerzeile, welche die Spalten beschriftet. Diese Beschriftung wird beim Einlese-Vorgang zwar nicht plausibilisiert, es macht allerdings Sinn, dass sie mit den tatsächlich gelieferten Daten übereinstimmt und wie vorgegeben verwendet wird.

Da wir neben den allgemeinen Informationen einen Bezug zu Objekt, Inhaber-, Korrespondenz- und Rechnungsadresse kennen, haben die Spalten in unserer Musterdatei einen entsprechenden Bezug in der Beschriftung:

- O. für Objektbezug (Beispiel: O.Strasse)
- I. für Inhaberadresse (Beispiel: I.Adresszusatz)
- K. für Korrespondenzadresse (Beispiel: K.Landeskürzel)
- R. für Rechnungsadresse (Beispiel: R.Name)
- 2. In der ersten Spalte ab der 2. Zeile (eigentliche Adressdaten) muss zwingen die Adress-Nr. der verarbeiteten Netzbetreiberin für jeden Datensatz vorhanden sein.
- 3. Mehrere Inhaber, welche demselben Objekt zugeordnet sind und zu einem Mahnobjekt (z.B. Mehrfamilienhaus) gehören, müssen sich unmittelbar auf der nächsten Zeile folgen und müssen den selben technischen Platzhalter aufweisen (Feld 18). Mit der I-Laufnummer (Feld 27) müssen die Inhaber hoch nummeriert werden.

Jedem Inhaber kann nochmals eine separate Korrespondenz- oder Rechnungsadresse zugeteilt werden. Wird nur der Inhaber eingegeben und Korrespondenz- oder Rechnungsadresse leer, wird die Inhaberadresse automatisch zur Korrespondenz- oder Rechnungsadresse.

- 4. Mehrere Unterobjekte, welche demselben Eigentümer gehören und zu einem Mahnobjekt (z.B. Mehrfamilienhaus) gehören, müssen sich unmittelbar auf der nächsten Zeile folgen und müssen den selben technischen Platzhalter aufweisen (Feld 18). Trifft dies zu, werden diese in einem Objekt zusammengefasst. Je nach Anzahl, werden alle Zählernummern als Referenz aufgelistet, das Gleiche gilt für die Meldenummer.
- 5. Der Import kann auch bereits früher gelieferte Objekte verwalten (mit vorhandener ESTI Ref.-Nr.), aus Sicht ESTI werden aus den gelieferten Objektdaten folgende 3 Datenzustände unterschieden:
	- a. Neues Mahnobjekt, erkennbar durch ein leeres Feld 5 Solche Datensätze werden übernommen sofern im Feld 3 «Eingang SiNa» kein Erledigungsdatum vorhanden ist und keine «Konsistenzfehler» eruiert werden konnte.
- b. Offene Mahnobjekte, welche bereits früher geliefert wurden (definiertes Feld 5: «ESTI Ref.-Nr», aber leeres Feld 3 «Eingang SiNa»).
- c. Meldung, dass SiNa für ein früher übermitteltes Mahnobjekt nun bei der Netzbetreiberin eingegangen ist (definiertes Feld 5 «ESTI Ref.-Nr.» und vorhandenes Feld 3 «Eingang SiNa»).
- 6. Numerische Attribute wie Meldenummer, Zählernummer, PLZ-Nr. etc. können als Zeichen-Werte oder als Zahlen formatiert sein, bei einem Datum (Feld 3 und 4) muss jedoch die Excel-Standart-Formatierung im Datumformat 31.12.2010 erhalten bleiben, alle anderen Felder sind «String-Wert». Die maximal verarbeitbare Länge der Felder entnehmen Sie bitte der Tabelle unter Schnittstellenbeschreibung.

#### **7.4 Rückmelde-Fehlermeldungen und Behandlung**

Nach einem erfolgreichen, fehlerfreien Import stehen über die Funktion " LImportprotokoll" die Anzahl der generierten Dossiers inkl. Meldung / Technischer Platz / ESTI Ref.-Nr. sofort zur Verfügung.

Ebenfalls haben sie die Möglichkeit unter "History" Ihre letzten fehlerfreien Imports einzusehen.

Falls im eingelesenen Excel-Datenfeld Fehler vorkommen, kann der Einlese-Vorgang beim ESTI für diese Objekte nicht durchgeführt werden, sie müssen entsprechend korrigiert werden.

Fehler im Datenimport bewirken, dass alle neu erstellten Zuweisungen wieder gelöscht werden.

Dadurch ist sichergestellt, dass bei einem erneuten Importversuch neue Objekte nur einmal importiert werden.

#### **7.5 Ländertabelle**

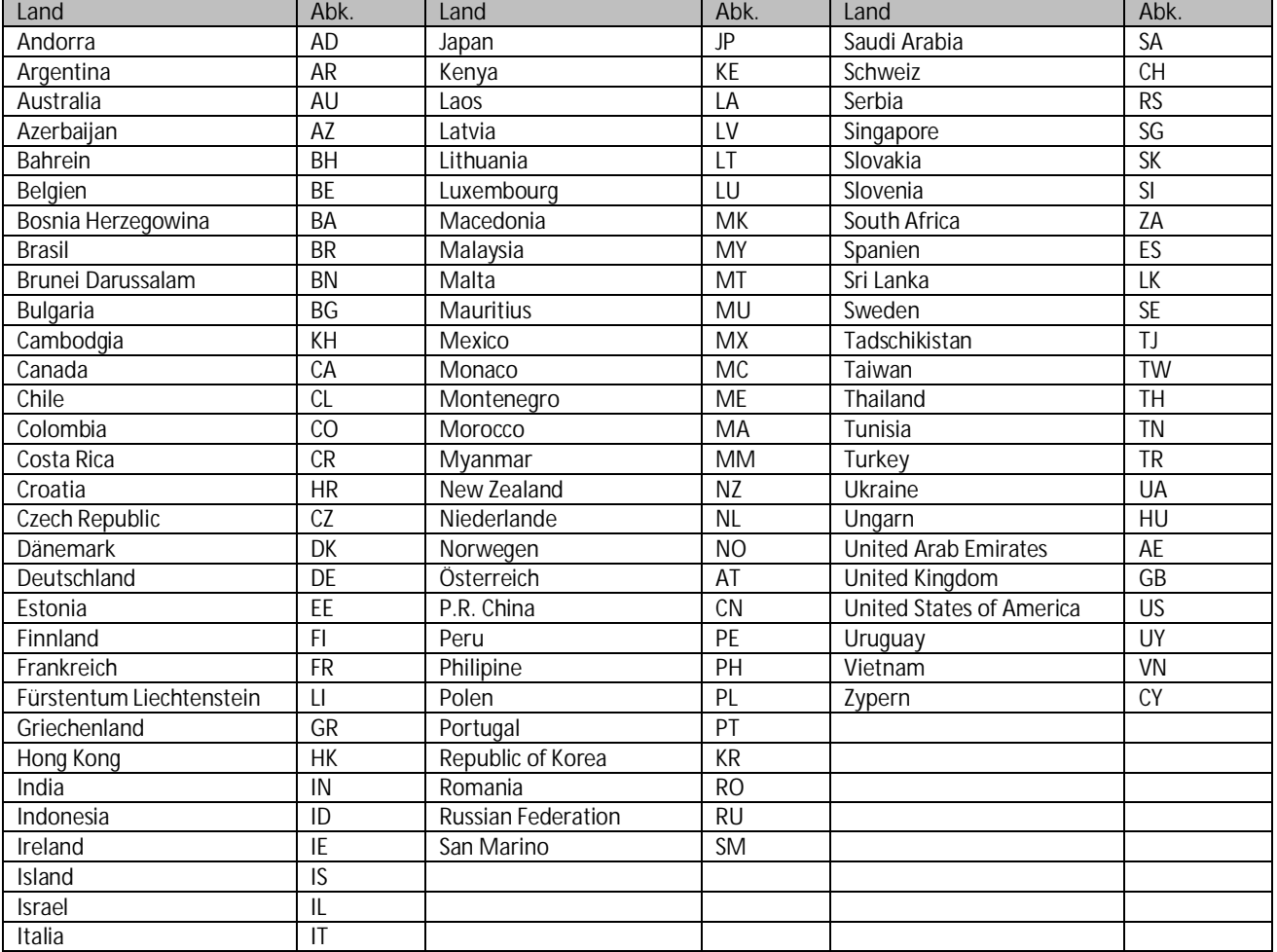

### **7.6 Installationsart, Periodizität**

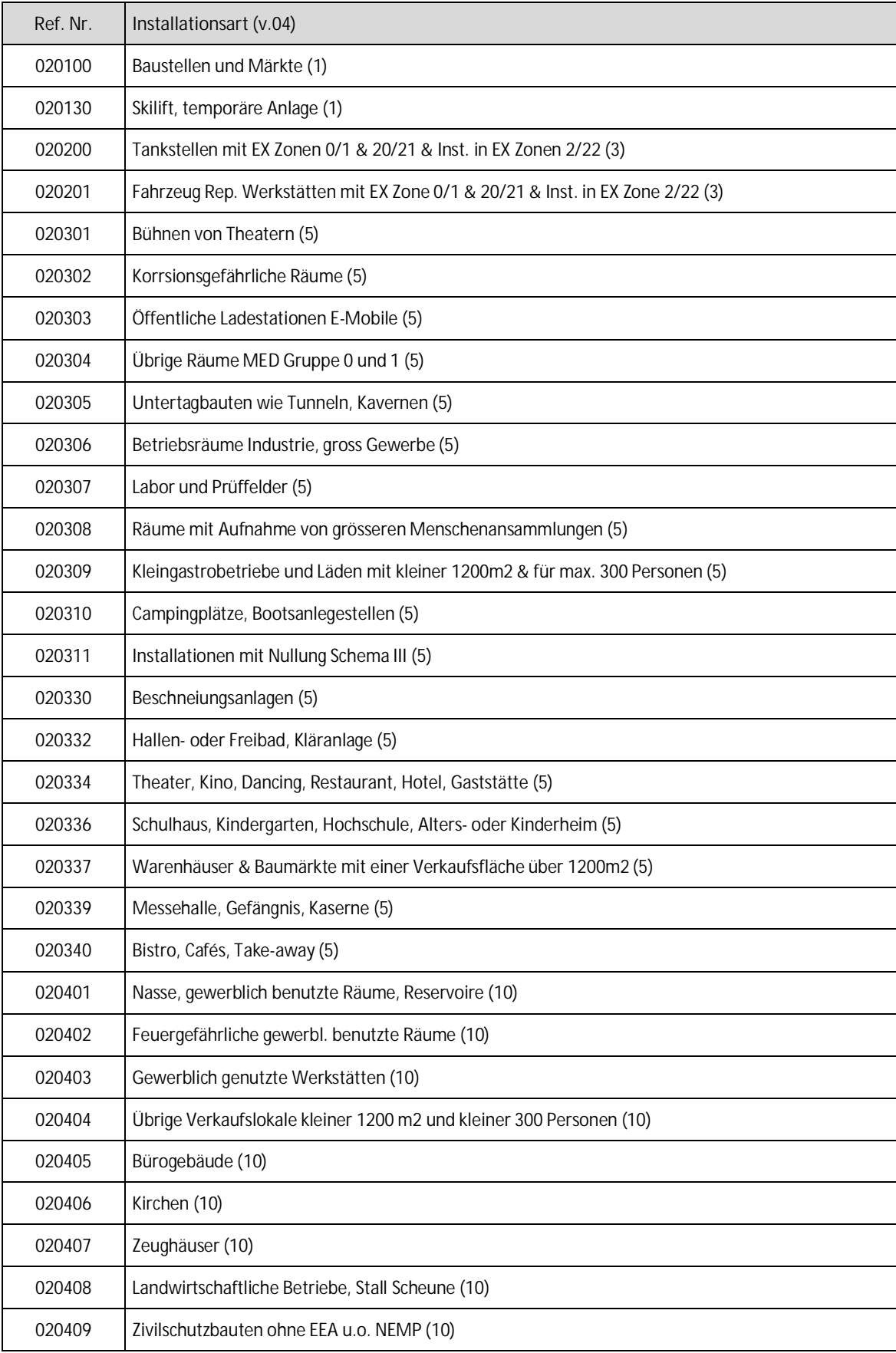

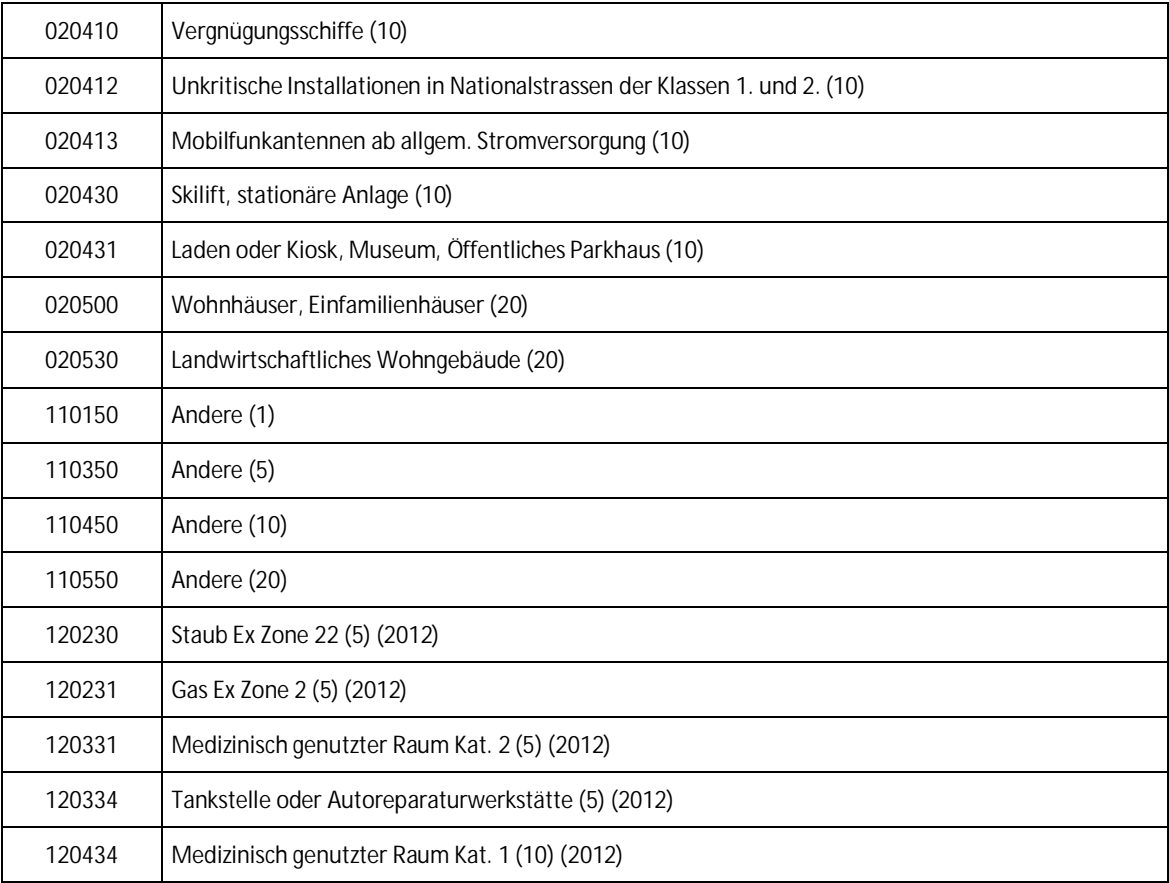

### **7.7 Import einer Excel Datei im Webportal**

#### Zuerst müssen sie sich in Webportal einloggen. S. «Basisdokumentation Webportal Netzbetreiber»

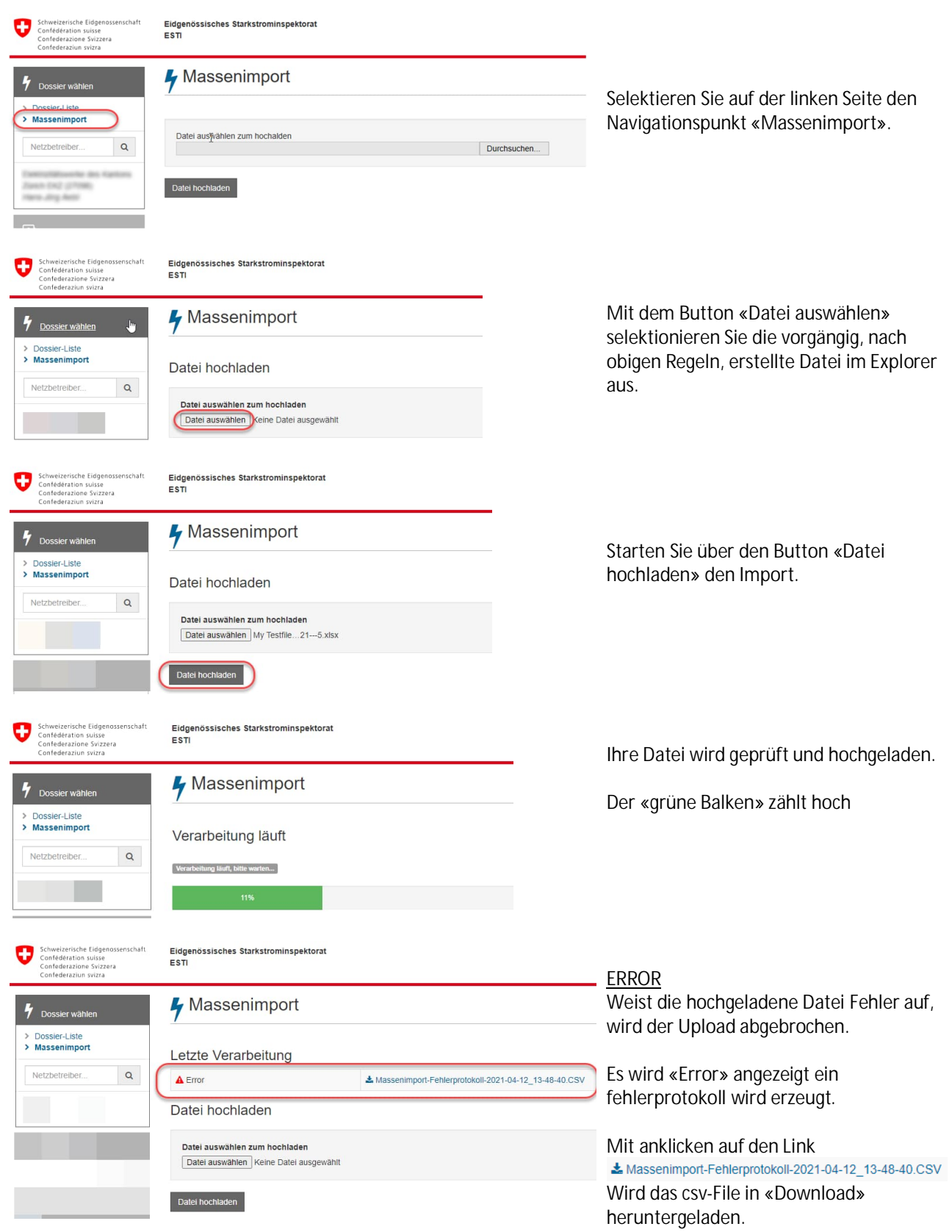

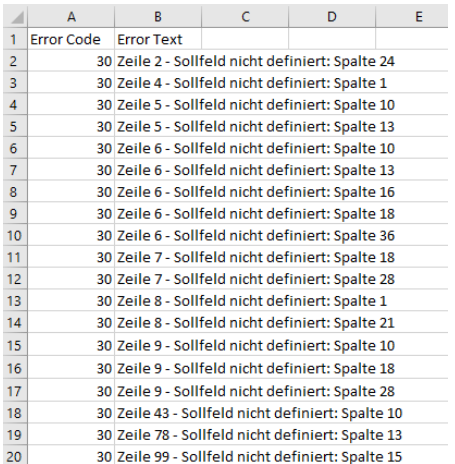

 $\overline{\phantom{a}}$ 

 $\overline{f}$ 

 $\overline{c}$ 

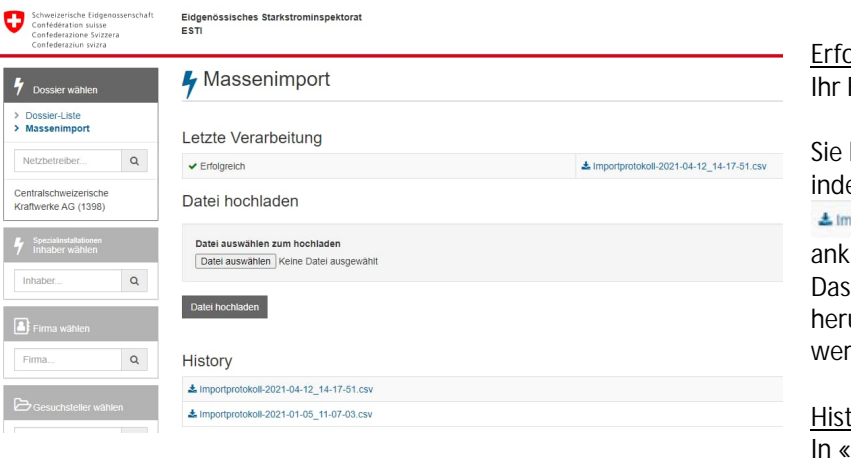

Das heruntergeladene «csv File » könnte nach dem Öffnen, so aussehen.

Es ist aufgelistet auf welcher Zeile und Spalte jeweils welcher Fehler vorhanden ist.

Sie korrigieren die Fehler und speichern die Datei neu ab. Die Prozedur kann nun erneut hochgeladen werden. Das Hochladen kann wiederholt werden, bis die Datei keine Fehler aufweist. Die Daten werden erst dem ESTI übergeben, wenn diese korrekt sind.

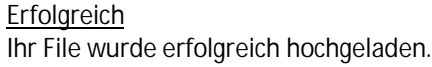

können das Protokoll anschauen em sie den Link

portprotokoll-2021-04-12\_14-17-51.csv

dicken.

File unter «Download» untergeladen und kann angesehen rden.

#### tory

History» können sie Ihre Files anschauen die sie erfolgreich hochgeladen haben. Anklicken, wird heruntergeladen, unter «Download» ist es einsehbar.